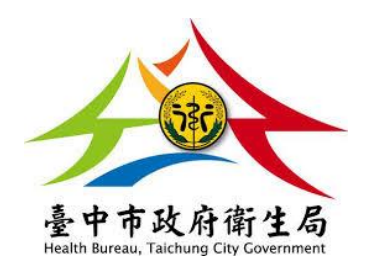

# 「臺中市政府衛生局假牙裝置補助管理系統

# 前台操作手冊」

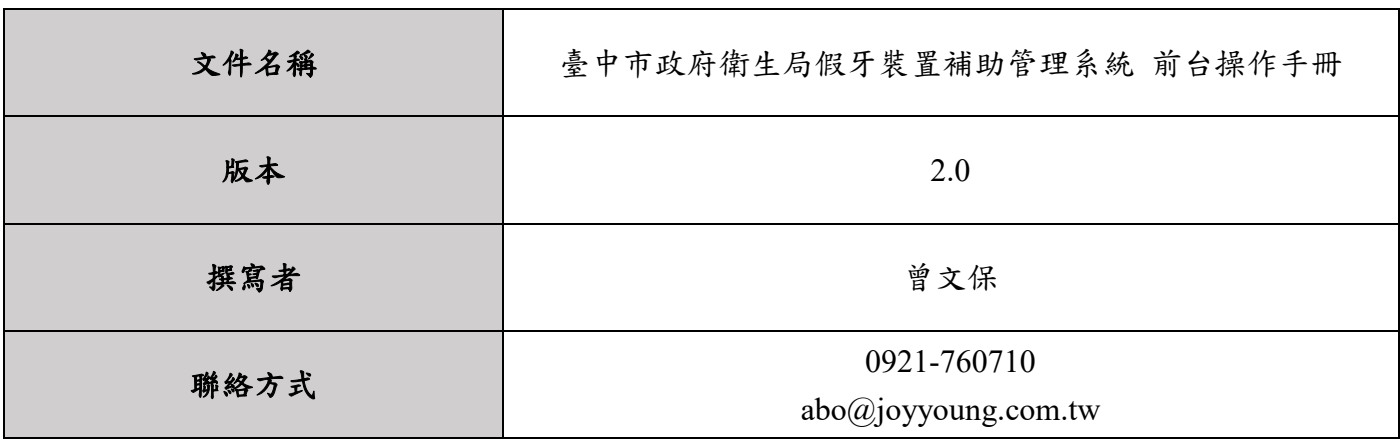

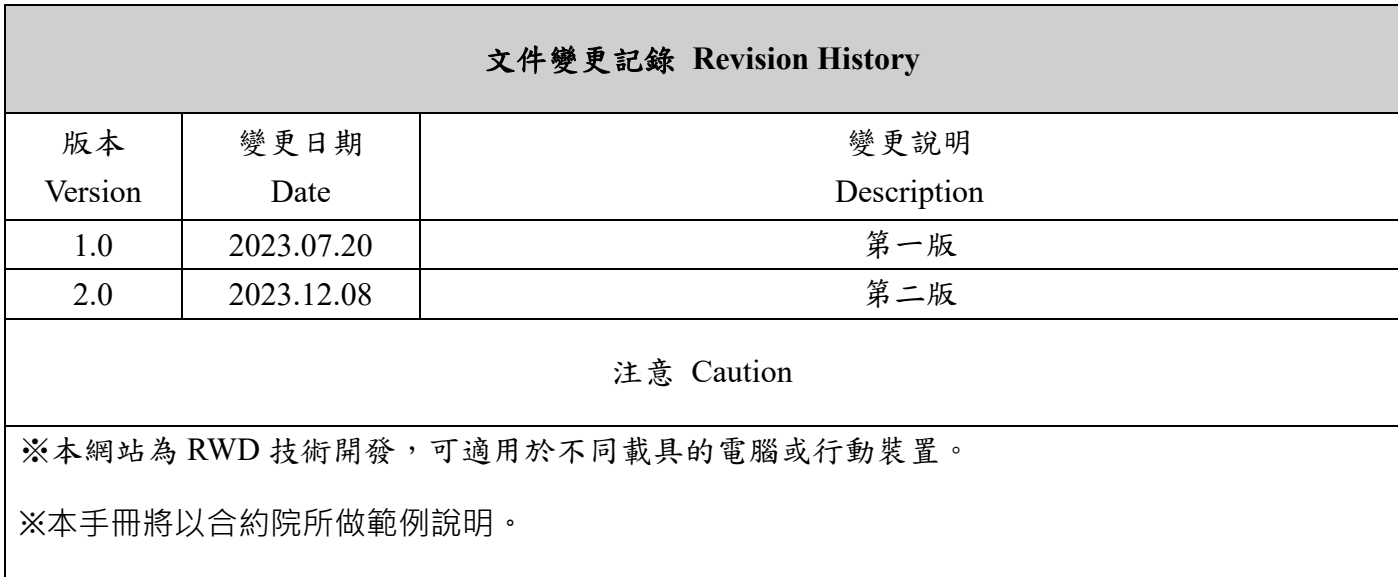

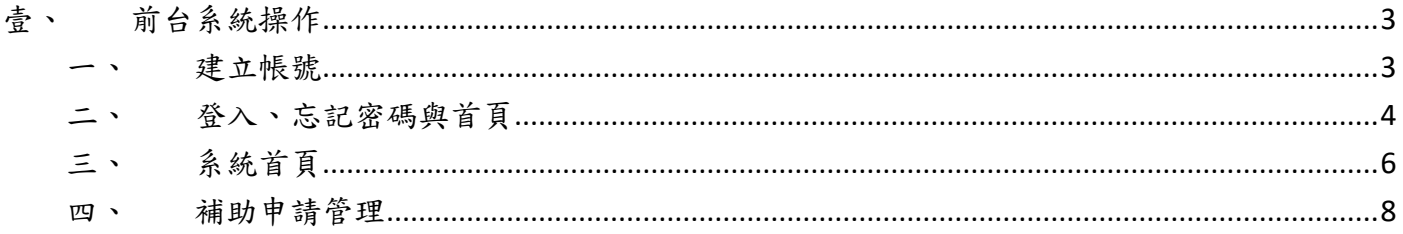

## <span id="page-2-0"></span>壹、 前台系統操作

- <span id="page-2-1"></span>一、 建立帳號
	- 1. 如要使用本系統,需先向台中市政府衛生局醫事管理科申請帳號。
	- 2. 申請帳號需填寫『假牙裝置補助暨查詢系統帳號申請表』。
	- 3. 填寫申請表前,需先準備一組電子郵件當作申請的帳號,另外還需要準備貴單位的網路實 體固定 IP。
	- 4. 網路實體固定 IP 查詢方式,請參考以下網址: <https://www.whatismyip.com.tw/tw/>
- 二、 登入、忘記密碼與首頁
	- 1. 帳號登入:使用者需填寫正確的帳密與驗證碼才可登入系 統。

因資安考量,如果不是用申請帳號時登記的固定 IP 瀏覽 網頁,將會被強制轉到台中市政府衛生局官網。

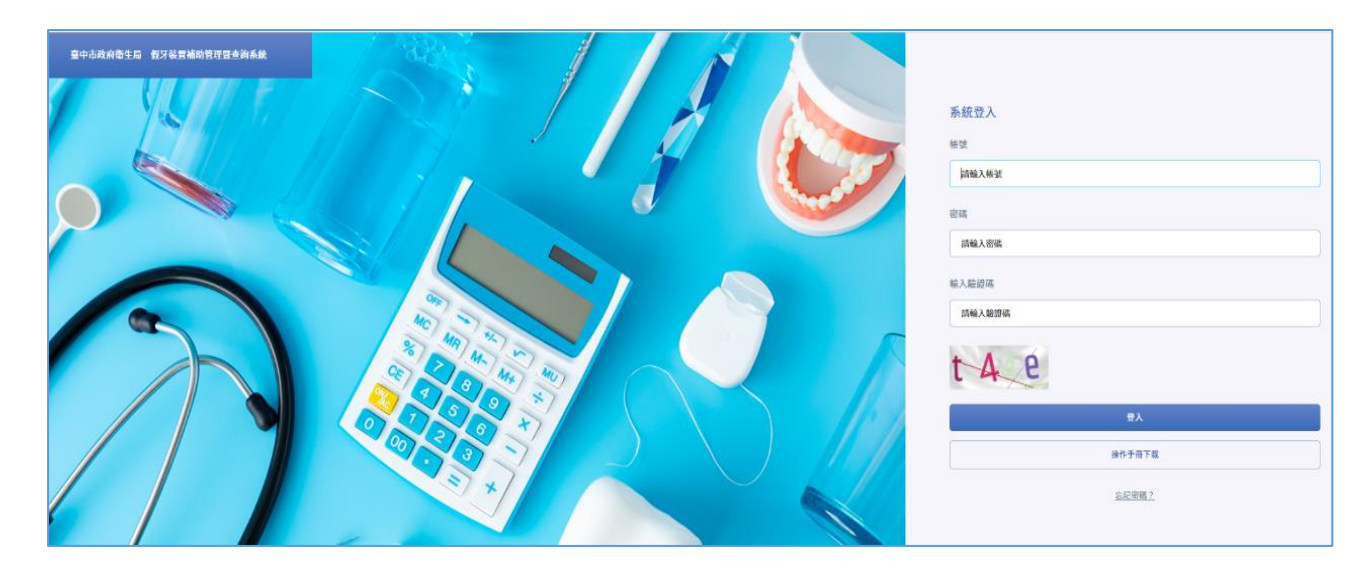

- <span id="page-3-0"></span>左圖為登入頁整體頁面;右圖為登入資訊輸入區塊。
- 填寫完帳密資訊與驗證碼後,點擊『登入』按鈕可驗證帳密, 成功後登入系統後台。
- 如果驗證碼看不清楚,可點擊驗證碼圖示,系統會產生新的驗 證碼。

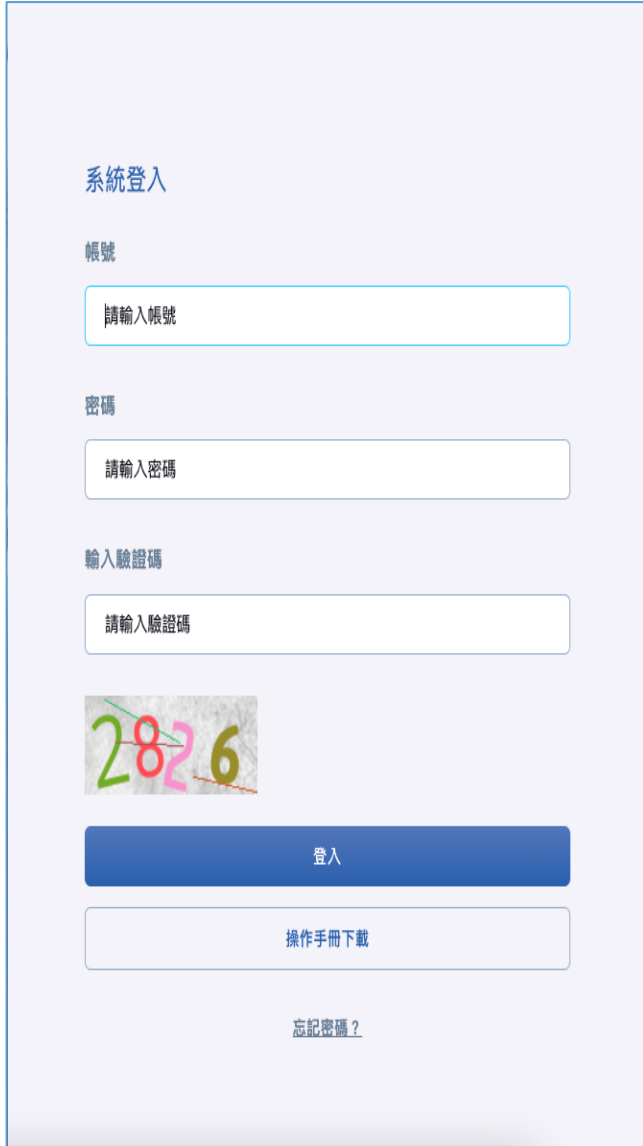

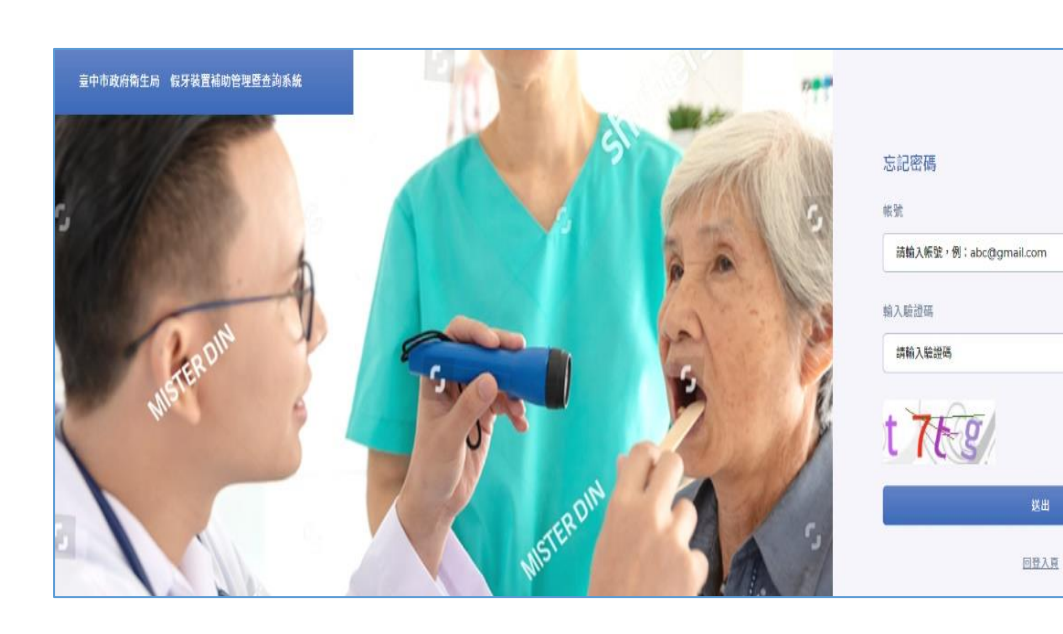

碼,並將新密碼寄到指定的信箱。

● 左圖為忘記密碼頁整體頁面;右圖為忘記密碼輸入區 塊。

2. 忘記密碼:若使用者忘記登入密碼,可輸入相關欄位後

點擊「送出」,驗證成功後,系統會重新產生一組新密

- 填寫完帳號資訊與驗證碼後,點擊『送出』按鈕。
- 如果驗證碼看不清楚,可點擊驗證碼圖示,系統會產 生新的驗證碼。

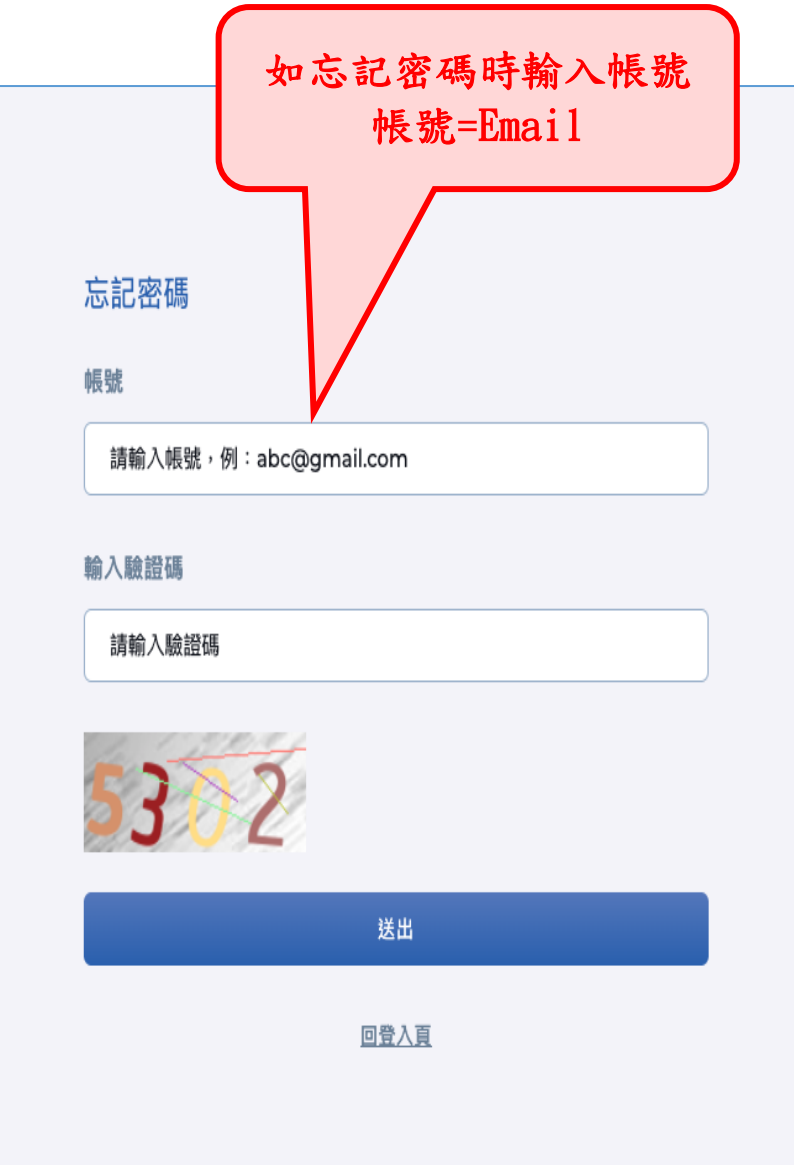

三、 系統首頁

登入系統後,即可觀看「最新公告一覽」,按「編輯個人資料」鈕,即可修改帳號資料。

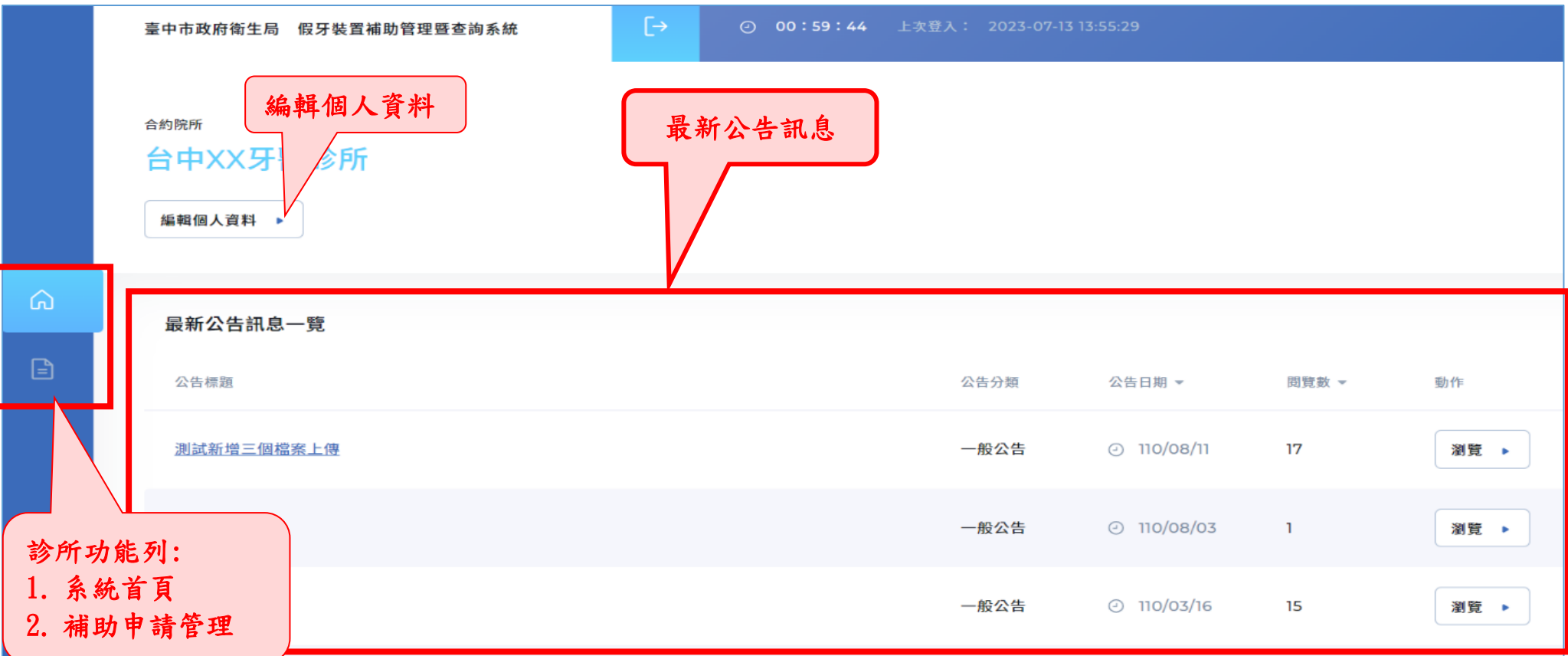

<span id="page-5-0"></span>● 使用者第一次登入會強制要求變更密碼,如果有操作過忘記密碼功能,也會強制要求變更密碼。

● 使用者登入後右上方會顯示倒數登出時間,若時間到都沒有做任何操作或是點擊左上方登出圖示都會登出系統。

- 在系統任何頁面點擊左上方標題可回到系統首頁。
- 點擊「編輯個人資料」可到達登入者帳號管理頁面。
- 點擊左側功能項目,可到達相對應的功能頁面。第一個圖示為「系統首頁」,第二個圖示為「補助申請管理」。

### 編輯個人資料

在此頁面可以重新設定密碼;亦可修改姓名**(**診所名稱**)**、職稱、電話,點選「確認修改」便可完成修改。

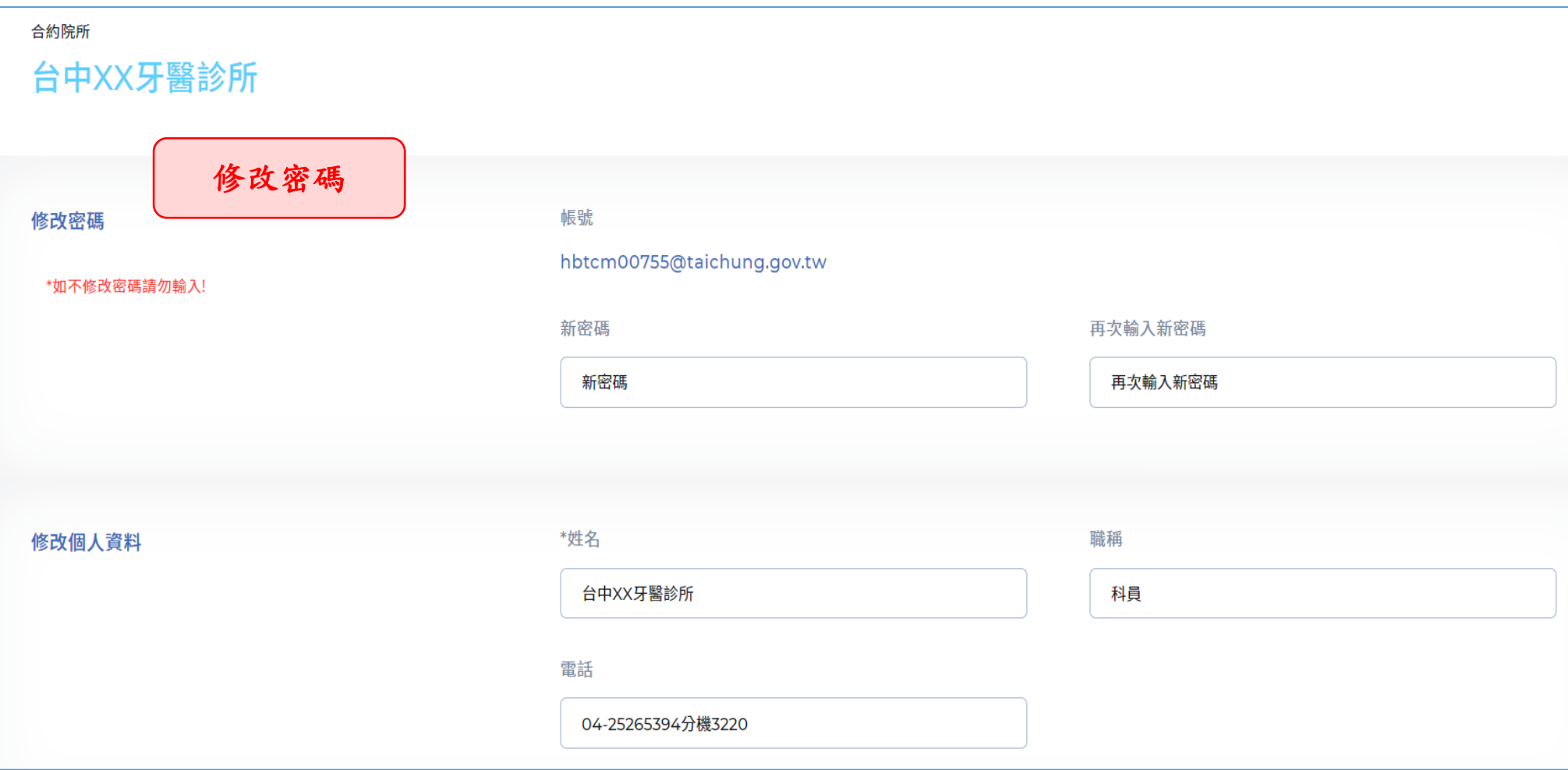

#### 四、 補助申請管理

1. 補助申請列表:列出登入者建立之所有申請案件列表。 使用者可以在補助申請列表選擇申請狀態**(**申請完成、初審通過、複審通過、已作廢、不通過、暫不核 銷**...)**、起始申請日期、結束申請日期、公會、合約院所、地區、申請項目、關鍵字…進行搜尋。搜尋之 後,可以進行相關編輯,或按下「匯出檔案」鈕,匯出**.ods**、**.xls**、**.xlsx**、**.csv** 檔

<span id="page-7-0"></span>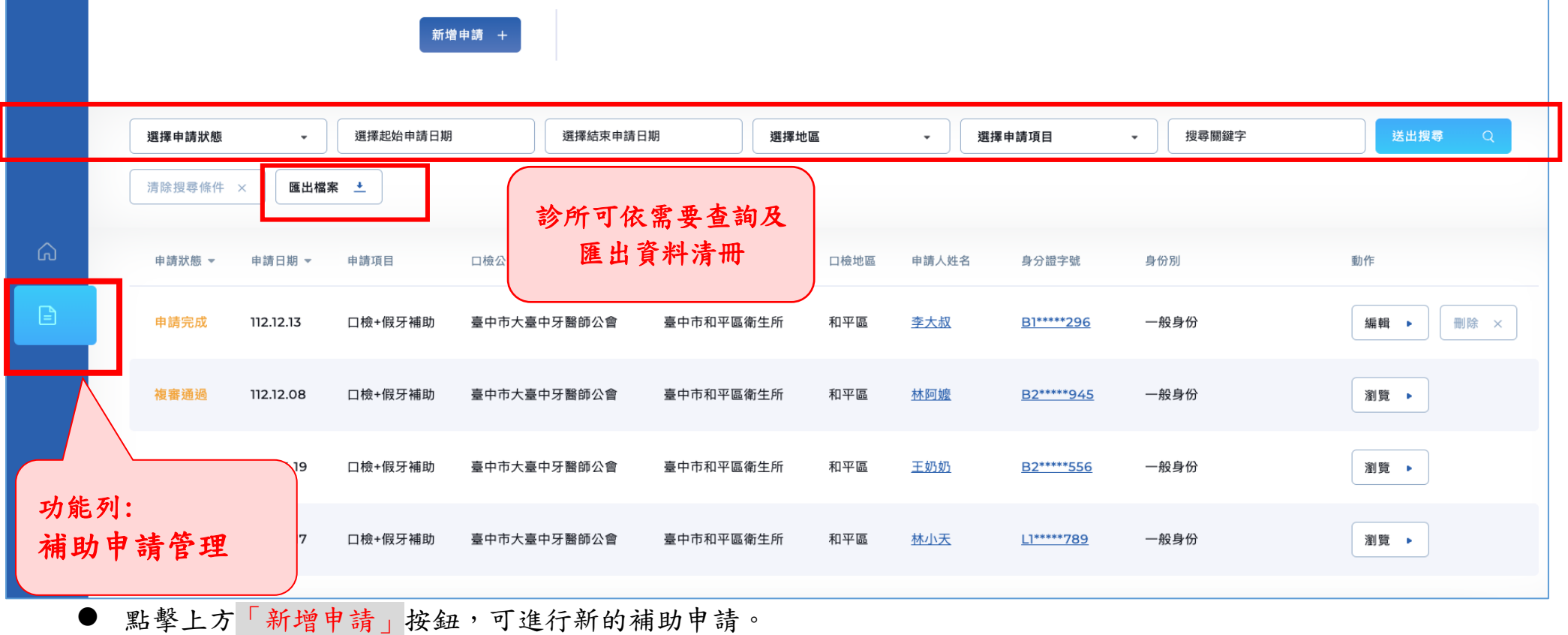

- 初審尚未通過前,在列表右側按下「編輯」鈕後,可進行申請資訊編輯。
- 初審通過後,按下列表的「申請人姓名」、「身分證字號」或列表右側的「瀏覽」按鈕可瀏覽「申請診治資料、初 審資料、複審資料、核銷資料」等內容。

2. 瀏覽申請紀錄:可瀏覽「申請診治資料、初審資料、複審資料、核銷資料」等內容。 使用者可點擊頁籤瀏覽各申請流程資料內容。

#### 「申請診治資料」內容

包含申請人基本資料與診治項目資料。

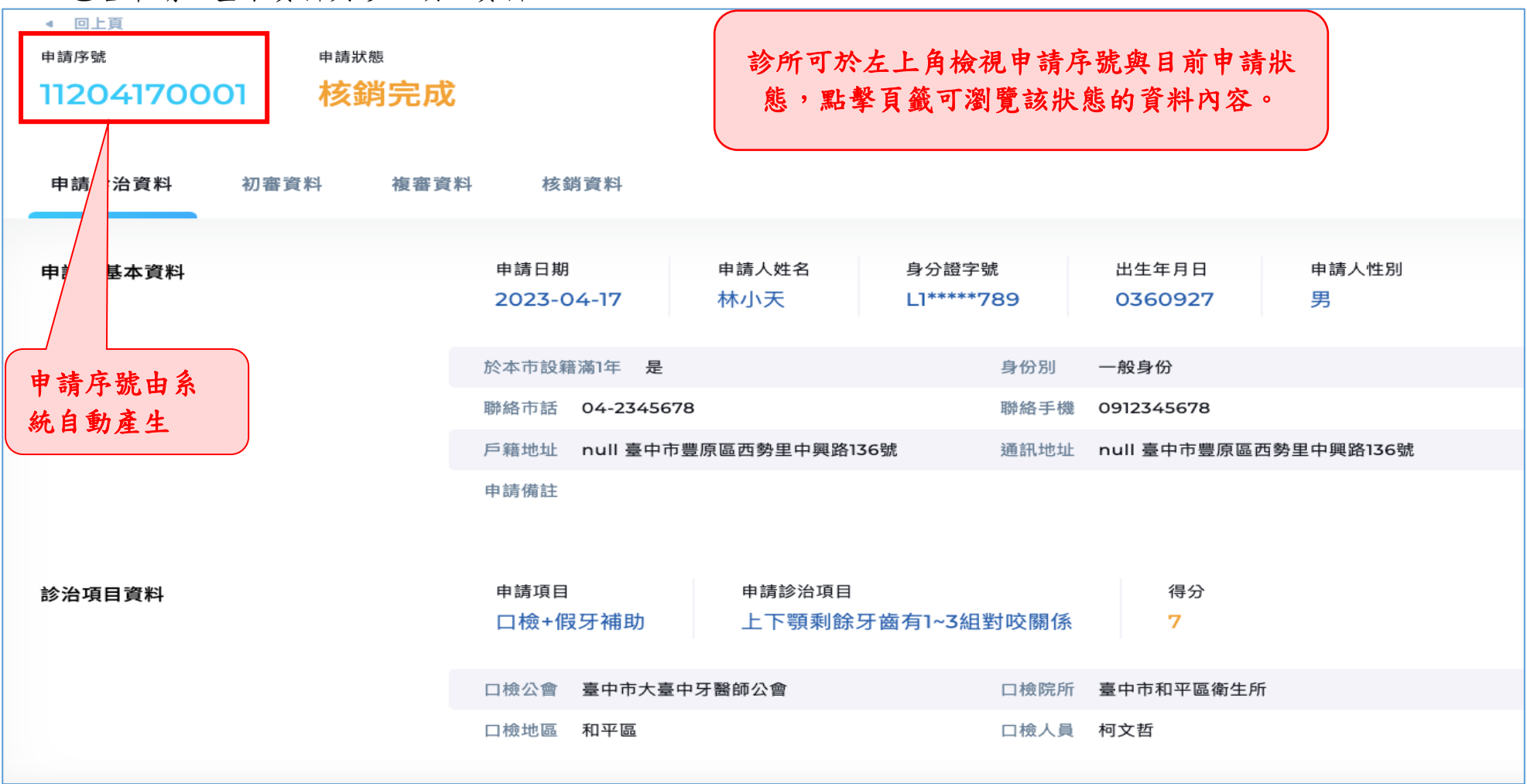

#### 「初審資料」內容

可檢視衛生局初審日期與初審備註內容。

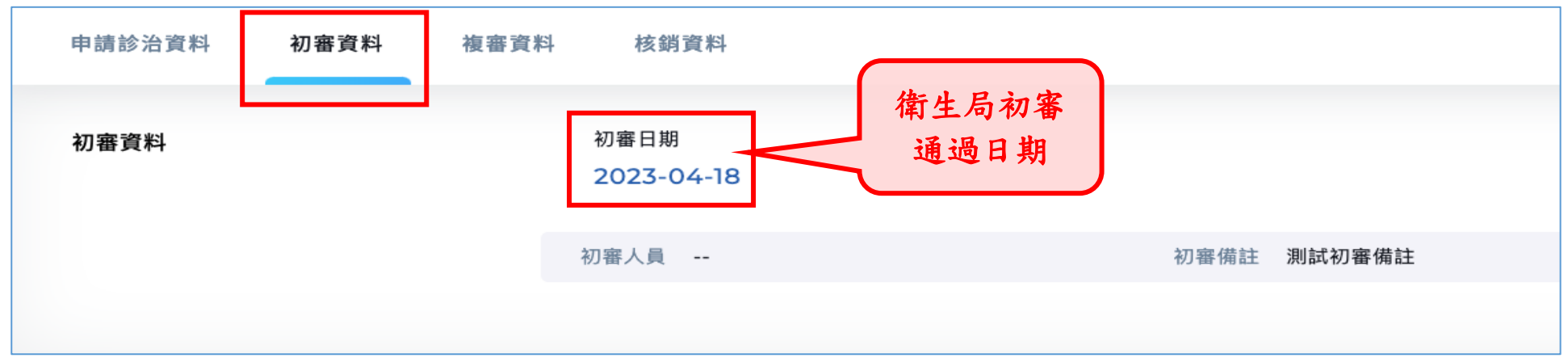

#### 「複審資料」內容

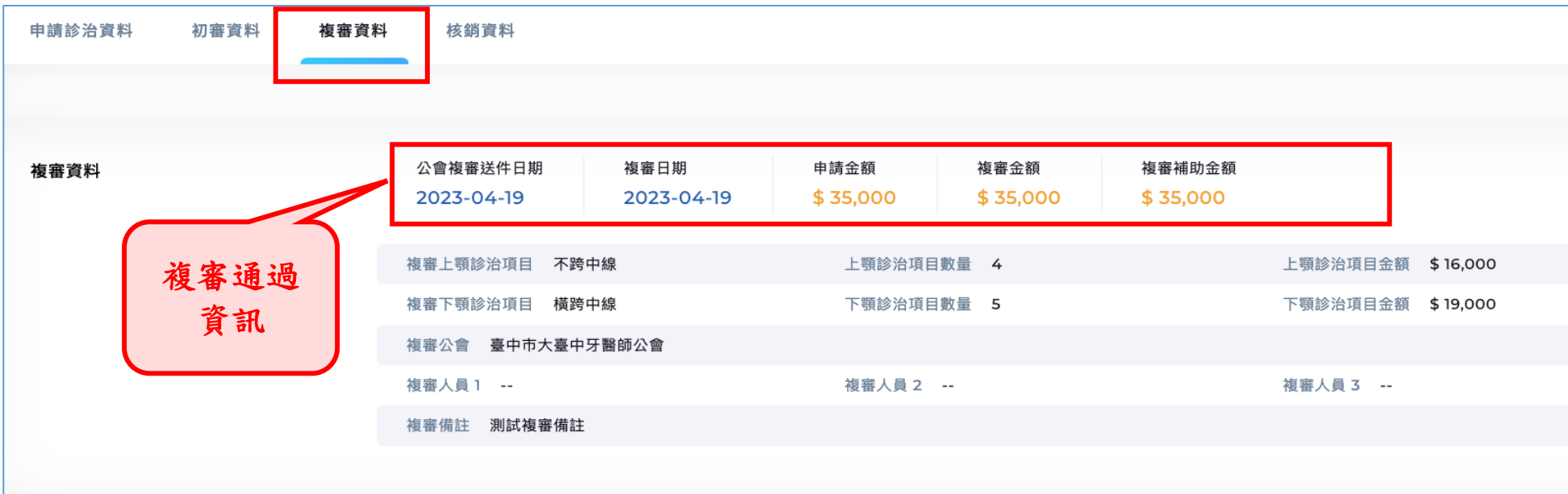

可檢視診所申請金額、公會複審金額與衛生局複審結果、補助金額。

#### 「核銷資料」內容

#### 可檢視衛生局核銷結果與備註內容。

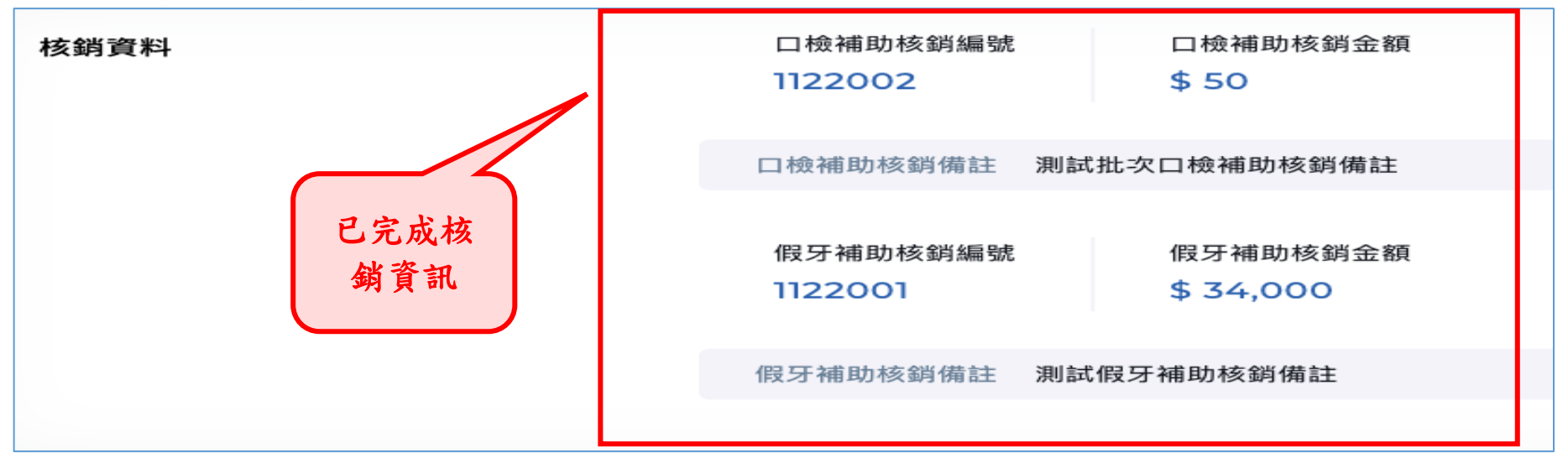

3. 新增申請:於申請列表按下「新增申請」鈕進入新增申請頁面,請先輸入身分證字號,按下右方「檢核 身分 | 確認可申請後,再填寫相關資料。

### ◆ 登打步驟

▶ 第一步:請先輸入申請人「身分證字號」後,點擊右側「檢核身份」按鈕,如果檢核成功,系統會自動帶 入申請人基本資料。

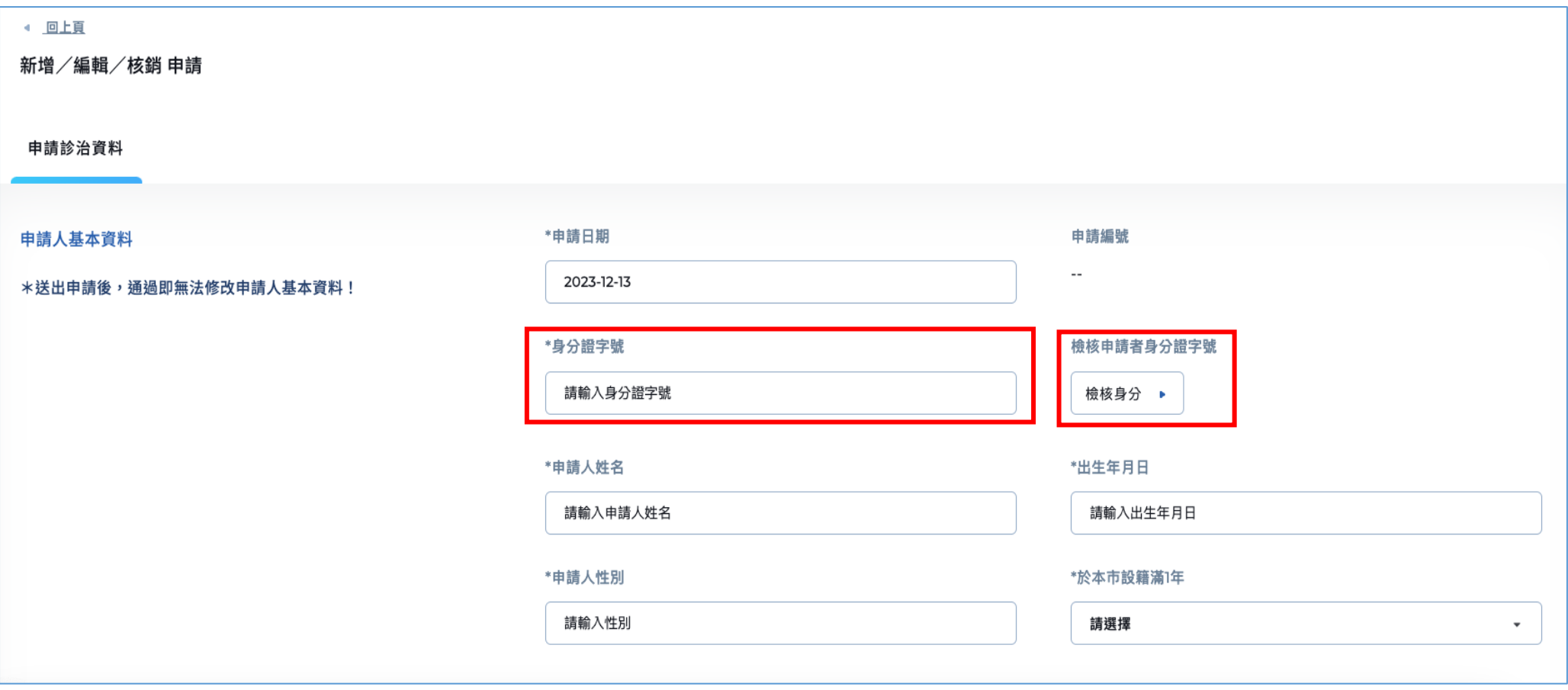

● 檢核身份時,如果出現以下四種情況,將無法送出申請,另系統將跳出警示窗格及文字通知。

| 序號             | 情況              | 提醒說明                                         |
|----------------|-----------------|----------------------------------------------|
|                | 設籍本市未滿1年或具原住民身分 | 本案申請人查無相關資料,請逕向衛生局假牙專<br>線查詢。(電話: 2527-4546) |
| $\overline{2}$ | 民眾已透過其他牙醫院所申請   | 本案申請人已有申請補助紀錄。                               |
| 3              | 民眾已接受過假牙裝置補助    | 一生僅補助一次計畫,本案申請人已接受過假牙<br>裝置補助。               |
| 4              | 申報所得稅率超過5%      | 本案申請人本人或申報其為受扶養親屬之納稅義<br>務人最近1年綜所稅率超過5%。     |

第二步:檢核通過後,請依序填寫申請人其他基本資料,包含聯絡市話、居住地址、申請備註等。

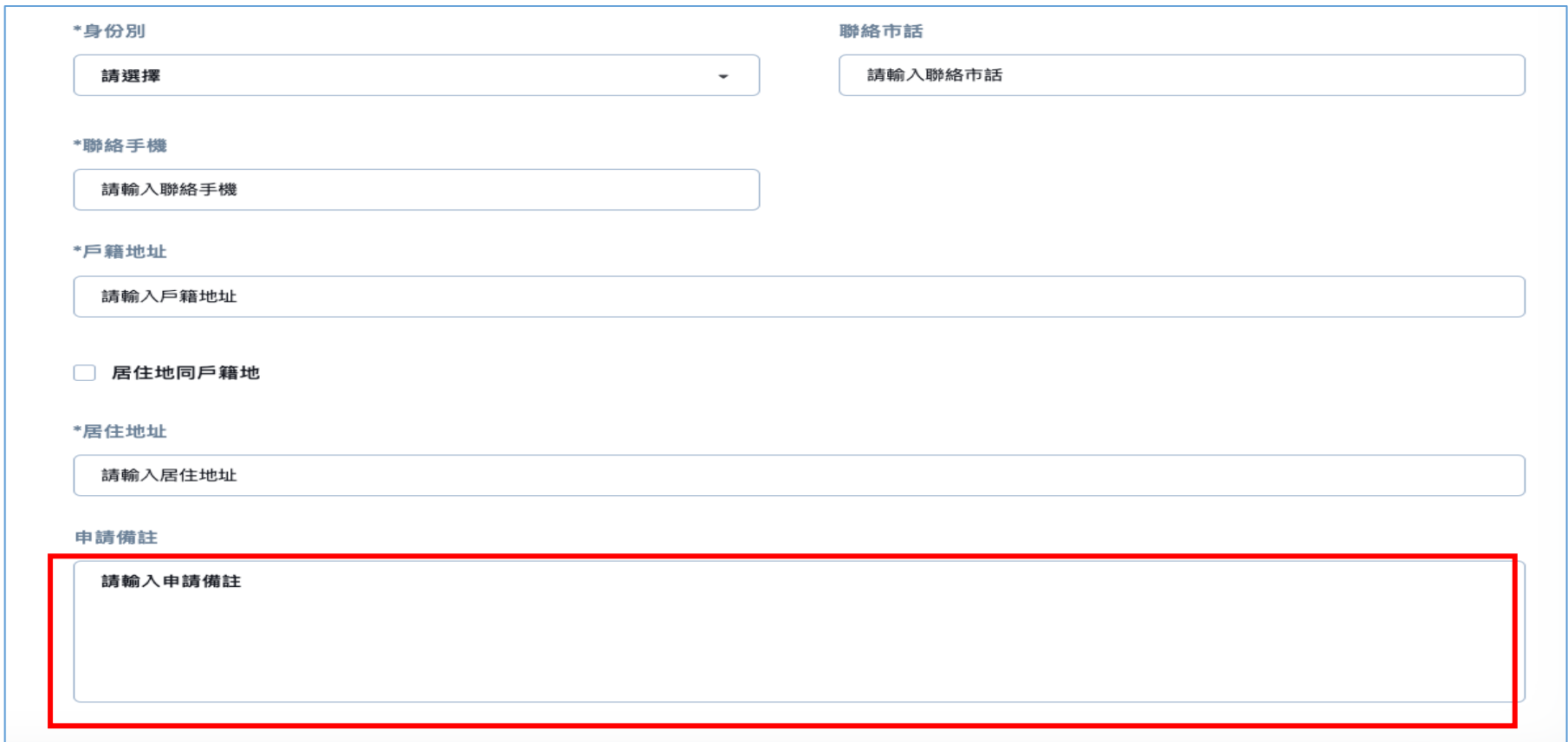

提醒**:**申請備註欄位僅供合約院所紀錄與申請人的服務內容。

 第三步:選擇申請項目**(**口檢補助、口檢**+**假牙補助**)**以及申請診治項目,最後點擊「確認送出」按鈕完成申 請。

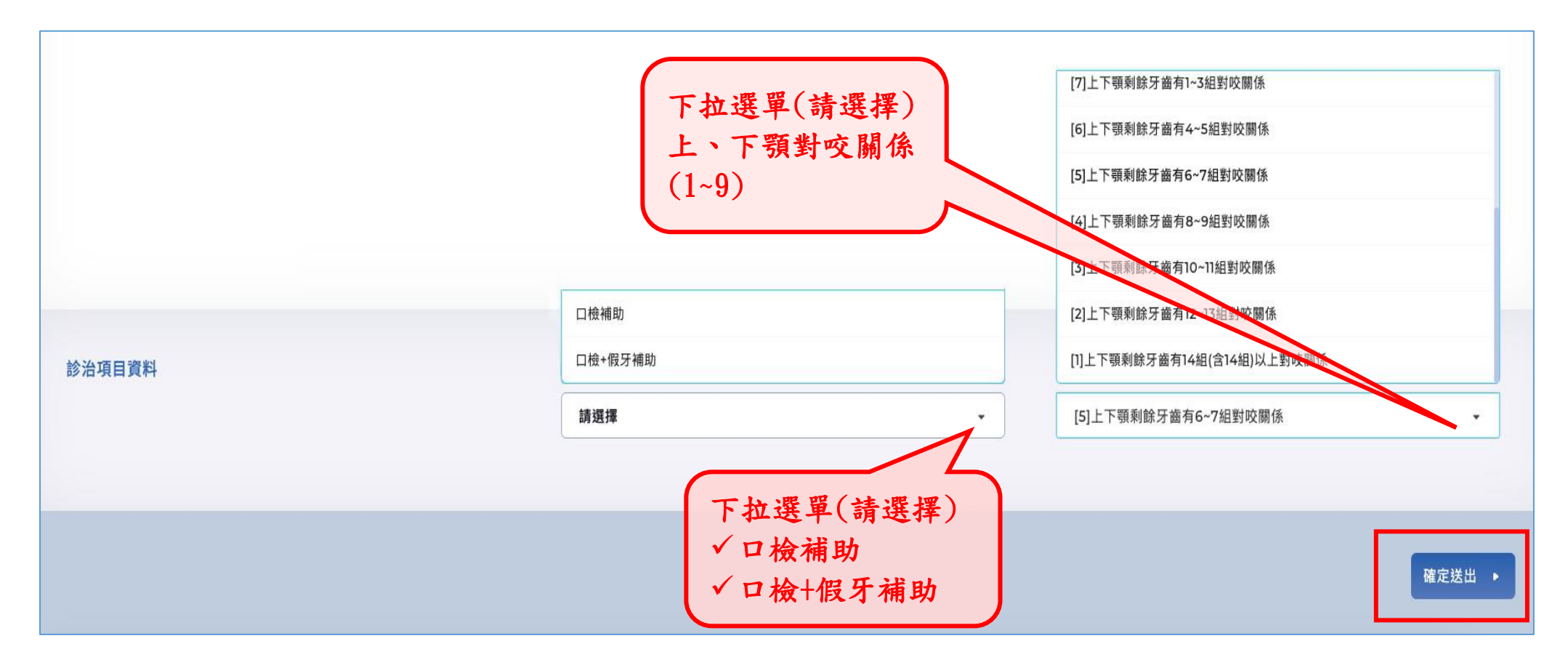

提醒:申請診治項目如果未達6分,將無法申請口檢+假牙補助。 | 診所送出後後續將由

衛生局進行初審